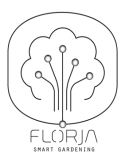

## **START**

Erstes Setup – Passwort erstellen

Nach der Freischaltung durch das FLORJA-Team erhält der Nutzer eine Willkommens-E-Mail (siehe Bildschirm rechts) mit der Aufforderung ein eigenes Passwort festzulegen.

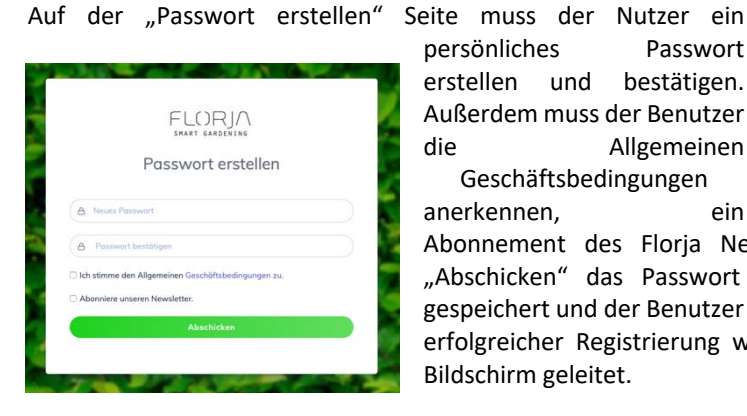

persönliches Passwort erstellen und bestätigen. Außerdem muss der Benutzer die Allgemeinen Geschäftsbedingungen

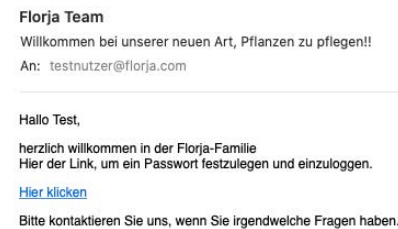

Vielen Dank und herzliche Grüße,<br>Floria-Team

Abonnement des Florja Newsletters ist optional. Danach wird mit "Abschicken" das Passwort des Benutzers in der Florja Datenbank gespeichert und der Benutzer kann nun auf der Plattform einloggen – nach erfolgreicher Registrierung wird der Nutzer automatisch auf den Login Bildschirm geleitet.

Das Passwort kann jederzeit vom Benutzer geändert werden: Ganz oben rechts auf "Profil bearbeiten" klicken – hier "Passwort ändern" drücken und dem Menü folgen.

## **LOGIN**

Nachdem sich der Benutzer registriert und sein eigenes Passwort festgelegt hat, gibt es zwei mögliche Arten in das System einzuloggen. Einmal kann der Benutzer über die Florja Internet Seite einloggen – www.florja.com. Hier einfach

auf den Menüpunkt "CRM LOGIN" oben links klicken und der Login Bildschirm wird geladen. Alternativ kann der Benutzer auch direkt über http://platform.florja.com zur Login Seite navigieren.

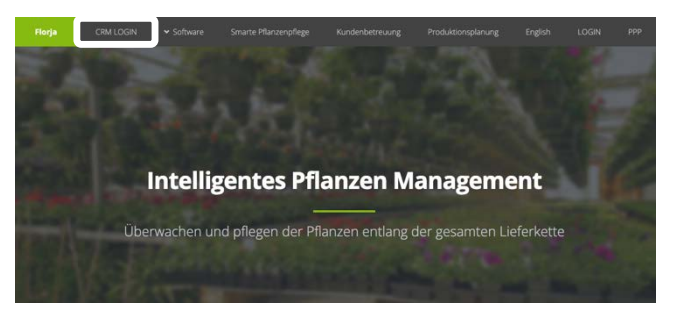

Die URL Seite als Bookmark im Browser festlegen und dann mit einem Klick direkt auf die Seite zu gelangen ist ein beliebter "Shortcut".

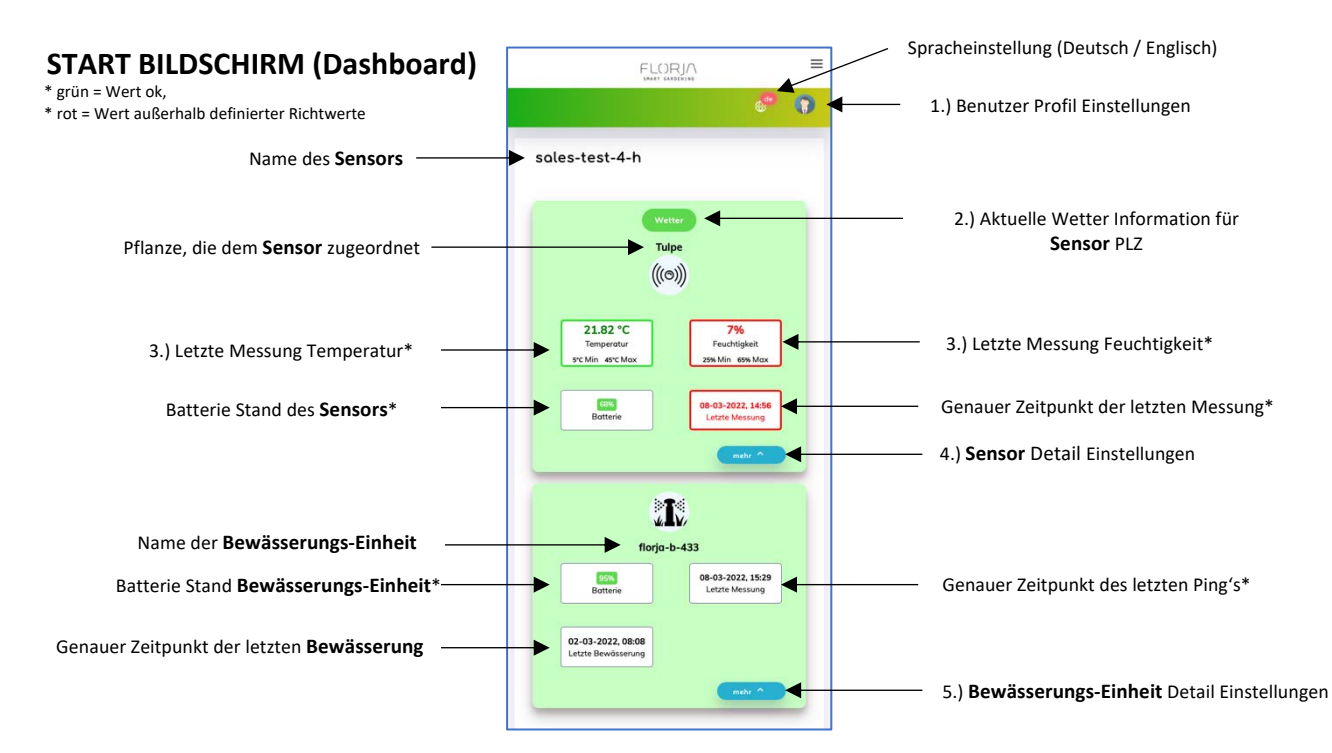

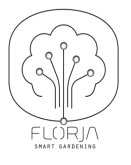

## **1.) BENUTZER PROFIL EINSTELLUNGEN**

Wenn der Benutzer auf den Kopf (Nutzer) im oberen rechten Bildrand klickt kann er auf "Profil bearbeiten" gehen und dann sein Profil sehen und bearbeiten.

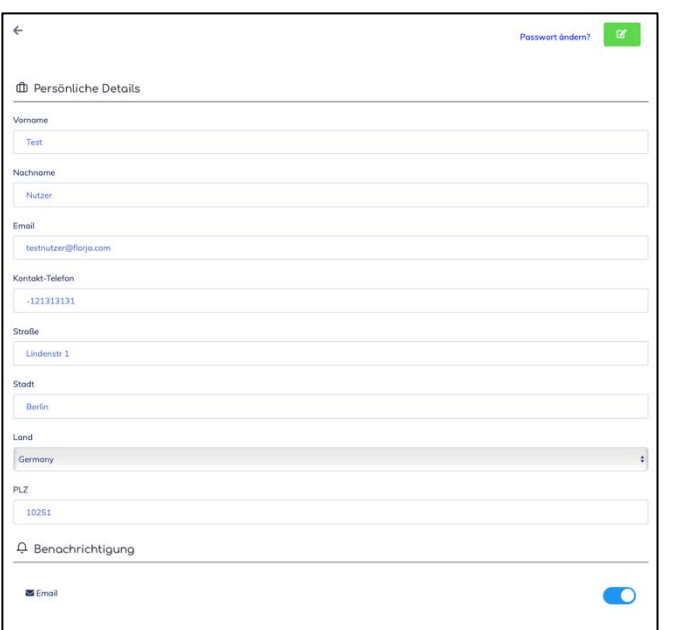

**WICHTIG: Grundsätzlich und für die gesamte Applikation gilt,**

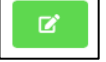

daß das grüne Schreib-Symbol (oben rechts) den momentan aktiven Bildschirm in Bearbeitungsmodus umschaltet und der Benutzer Felder ändern/bearbeiten kann. Zum Bestätigen der Änderung muss dann der Prozeß mit "Speichern" abgeschlossen **Speicherr** werden.

Auf der "Profil bearbeiten" Seite kann der Benutzer

- seine persönlichen Daten bearbeiten,
- sein Passwort ändern und
- Mail-Benachrichtigungen (de-)aktivieren

Die Angaben im Profil des Nutzers (vor allem E-Mail, PLZ und Land) dienen dazu, dass der Nutzer wichtige Informationen bezüglich seiner Pflanze bekommt und dadurch rechtzeitig handeln kann.

Jeder Nutzer, der diese Mehrwert Information nutzen will, sollte also dementsprechend konsequent seine Daten pflegen.

Die Funktion Benachrichtigungen an/auszuschalten wird ebenfalls hier gepflegt – wenn ausgeschaltet erfolgt keinerlei Benachrichtigung von Florja an den Benutzer.

# **2.) WETTER INFORMATIONEN FÜR SENSOR PLZ**

Der Benutzer kann für jeden aktiven Sensor in der Applikation über den Wetter Button die jeweiligen Wetter Werte für die PLZ abrufen, in der der Sensor registriert ist. Im grauen oberen Feld sind die momentanen Werte zu sehen, die blauen Felder zeigen die zwei wichtigsten Werte im Hinblick auf Bewässerung für die kommenden 4 Tage an

- Regen = erwarteter Niederschlag
- UVI = erwartete Sonneneinstrahlung

Die PLZ des Sensors kann über "mehr" – "Einzelheiten" – "PLZ" geändert werden.

WICHTIG: wenn PLZ geändert wird, bitte auf "Auto Füllen" klicken – damit werden auch die GPS-Daten aktualisiert.

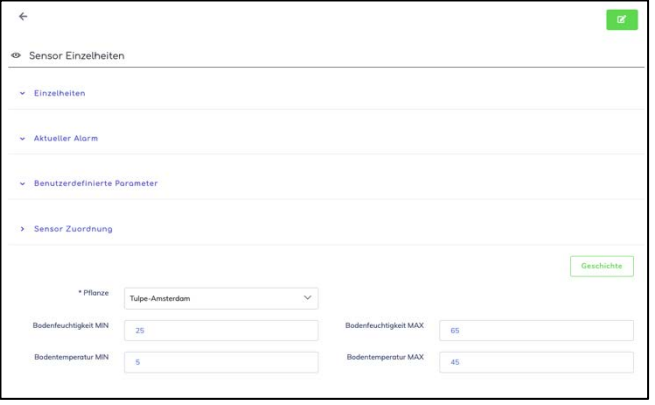

# **3.) LETZTE MESSUNG UND SENSOR ZUORDNUNG (UNTER EINZELHEITEN)**

Die Logik der 2 "letzte Messungen" Felder (Temperatur/Feuchtigkeit) ist Folgende:

• Wenn der Sensor einer Pflanze zugeordnet ist (Sensor Zuordnung Sektion), die MIN / MAX Werte hat, dann vergleicht das System die letzte Messung mit den zugeordneten Werten

• Sind die Werte NICHT im definierten MIN / MAX Abschnitt ist das Anzeigefeld rot umrandet und der Nutzer bekommt eine "Zu feucht / Zu trocken" Benachrichtigung (sofern aktiviert)

• Ansonsten ist das Feld grün umrandet

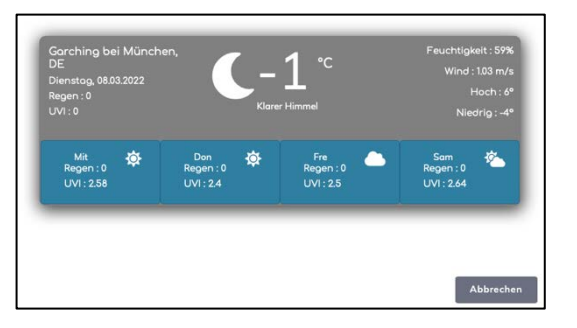

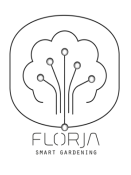

### WICHTIG:

Der Benutzer kann auch **eigene Werte definieren,** sollten die im System gespeicherten Werte nicht seiner Anforderung entsprechen. Im **Bearbeitungsmodus** können in der Sektion "Benutzerdefinierte Parameter" individuelle Werte eingestellt werden und diese dann über den "An/Aus" Switch und "Aktualisieren" auf den Sensor übertragen werden.

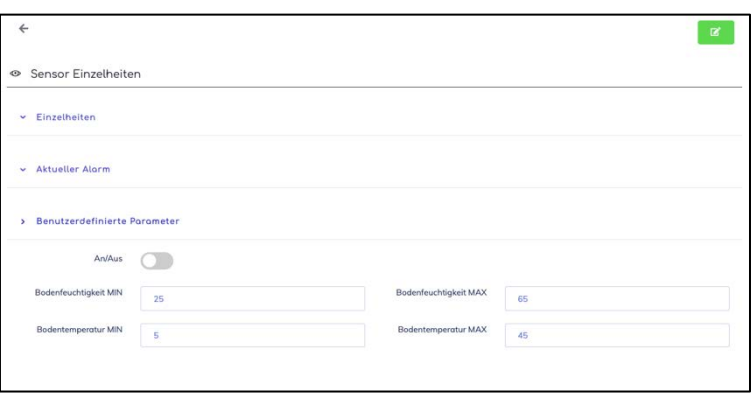

## **4.) SENSOR EINZELHEITEN**

Weitere Funktionen, die über "mehr" – "Einzelheiten" abgerufen werden können sind:

## **"Einzelheiten" Sektion**

Hier kann der Benutzer die Sensor Details bearbeiten. Zum einen die Standort Informationen, die für zuverlässige Wettervorhersage / Wetterwarnungen notwendig sind, zum anderen den Namen des Sensors ändern. Das

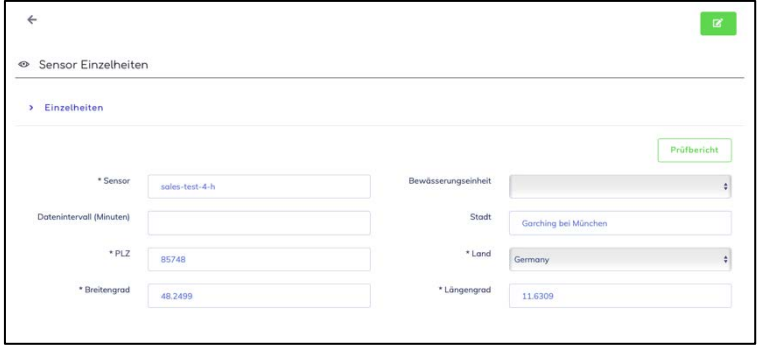

Datenintervall (in welchen Abständen misst der Sensor) kann hier ebenfalls geändert werden.

Außerdem kann – wenn verfügbar – hier **eine Bewässerungseinheit mit dem Sensor kombiniert werden**, um eine (optional: automatisierte und intelligente) Bewässerung mit dem System steuern zu können. (Details siehe Abschnitt 5.)

Mit dem "Prüfbericht" bekommt der Benutzer eine Auflistung der vergangenen Messungen (Datum kann individuell definiert werden), bei der auch der Indikator ("Unter MIN", "OK", "Über MAX") der jeweiligen Messung beinhaltet ist, um dem Nutzer vergangene Probleme aufzuzeigen. Dieser Bericht kann vom Benutzer auch exportiert werden.

## **"Benutzerdefinierte Parameter" Sektion und "Sensor Zuordnung"– siehe Punkt 3.**

## **"Organische Düngung" Sektion**

In dieser Sektion kann der Nutzer den Sensor als "Dünge-Alarm" einsetzen. (Nur sinnvoll bei organischer Düngung, da diese über intelligente Algorhytmen berechnet werden kann). Die Grundeinstellung dieser Funktion ist 12 Wochen (84 Tage) zwischen 2 organischen Düngungen, diese Vorgabe wird aber über das Feld "Düngungsintervall" auf Pflanzenlevel überschrieben – insofern diese in der Pflanzendatenbank angegeben ist

und dem Sensor eine Pflanze zugeo (Details auf Anf

einfach:

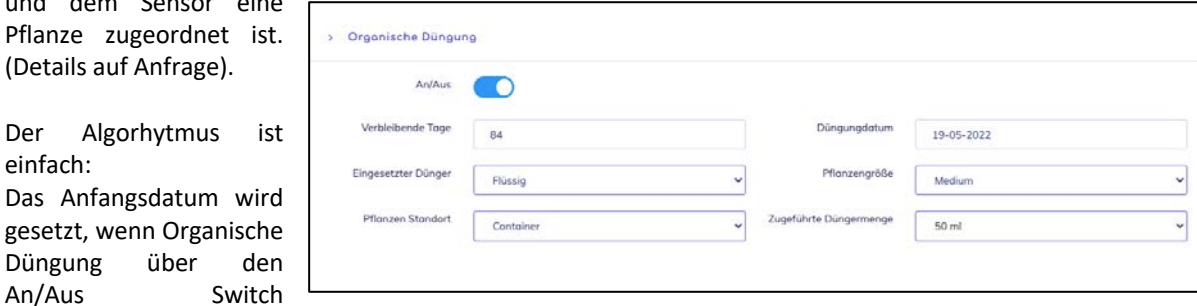

angeschaltet wird. In dem selben Moment wird auch das Feld "verbleibende Tage" befüllt, mit dem Wert der

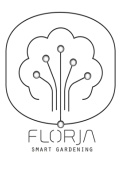

auf Pflanzellevel definert ist oder mit 84 (12 Wochen). Ab dann läuft ein Count-Down, der bei 6 Tagen auch auf dem Dashboard sichtbar ist (siehe Abbildung "2 Tage").

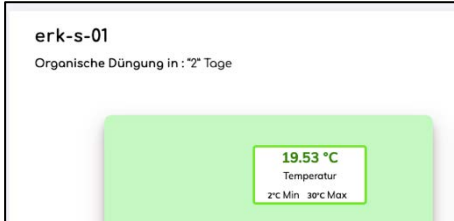

Wenn noch 2 Tage bis zur empfohlenen Düngung ausstehen bekommt der Nutzer ausserdem täglich ein Erinnerungsmail. Ab Tag "0" ist die Erinnerung auf dem Dashboard in rot angezeigt.

Wenn gedüngt wurde, sollte der Nutzer in der App unter

"Einzelheiten", Sektion "Organische Düngung" den Algorhythmus zurück setzen, dann geht der Count-Down wieder los.

## **"Aktueller Alarm" Sektion**

In dieser Sektion kann der Benutzer einstellen, ob und welche Alarme aktiviert werden sollen. Um

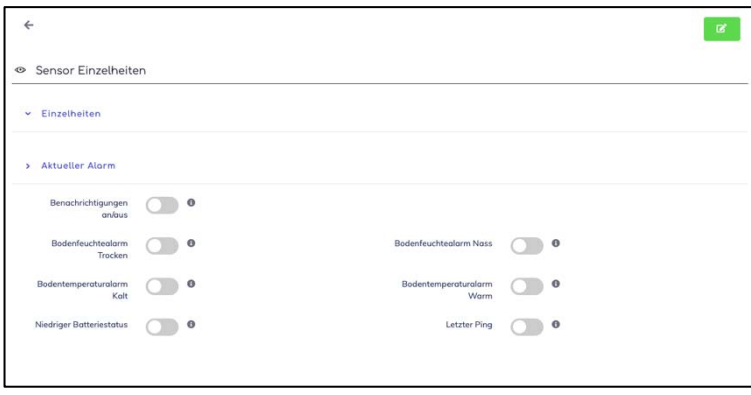

Benachrichtigungs-Emails (für diesen individuellen Sensor) zu erhalten muss der Nutzer zunächst Benachrichtigungen "an" schalten. Danach kann der Benutzer wählen, welche Benachrichtigungen wichtig erscheinen und dementsprechend auswählen. Nur wenn die Auswahl bestätigt wird, erhält der Nutzer auch Benachrichtigungen! "Niedriger Batteriestatus" und "Letzter Ping" sollten hier als minimal Einstellung aktiviert sein, damit ist eine

Benachrichtigung im Falle eines Ausfalls des Sensors - aus welchem Grund auch immer - gesichert.

WICHTIG: Die "Benachrichtigung an/aus" Funktion hier ist für den individuellen Sensor, während die E-Mail-Einstellung unter Profil für den Benutzer als Ganzes funktioniert, damit können bei mehreren Sensoren Prioritäten gesetzt werden.

#### **"mehr - Graph" Funktion**

Mit dieser Funktion kann der Benutzer einen Graphen anzeigen lassen, der die gemessenen Werte visualisiert. Hier kann der Nutzer einmal vordefinierte Zeiträume (letzte 7 Tage, letzter Monat…) oder auch frei definierte Zeiträume definieren.

WICHTIG: Sollten in dem gewünschten Zeitraum keine Daten vorhanden sein, wird der Graph nicht wiedergegeben – keine Fehlermeldung.

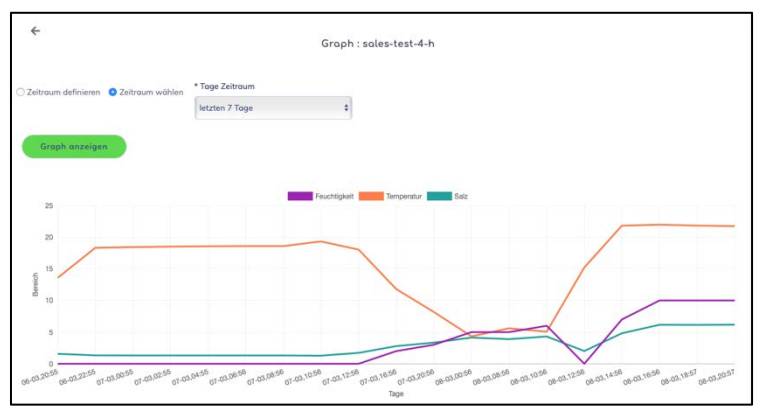

Der Nutzer kann im Graph jeden der

drei Werte zu/abschalten, indem er auf die farblichen Boxen oder die Bezeichnung klickt (z.B. orange für Temperatur).

WICHTIG: Die Graph Funktion ist auf einem Tablett / Desktop gut zu visualisieren – auf Smartphones jedoch weniger optimal.

### **"mehr - Daten" Funktion**

Abschließend gibt es unter "mehr" noch die "Daten" Funktion. Hier kann der Nutzer alle vergangenen Messungen einsehen und wenn gewünscht als CSV-Datei exportieren. Automatisch werden hier die letzten 50 Messungen angezeigt, wenn größere Zeiträume gewünscht sind, müssen diese über Anfangs- und Enddatum definiert werden. Auch werden nur die letzten 15 Tage berücksichtigt, wenn längere Auswahl erwünscht, müssen diese ebenfalls über Anfangs- und Enddatum definiert werden.

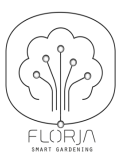

## ------------------------------------------------------------------------------------------- BEWÄSSERUNG -------------------------------------------------------------------------------------------

## **5.) BEWÄSSERUNGS-EINHEIT EINSTELLUNGEN**

WICHTIG: Eine Bewässerungs-Einheit steuert ein 12V Solenoid Magnetventil vom Typ Hunter oder Rain Bird. Diese Ventile sind sehr kostengünstig und können an jeden handelsüblichen Gartenschlauch angeschlossen

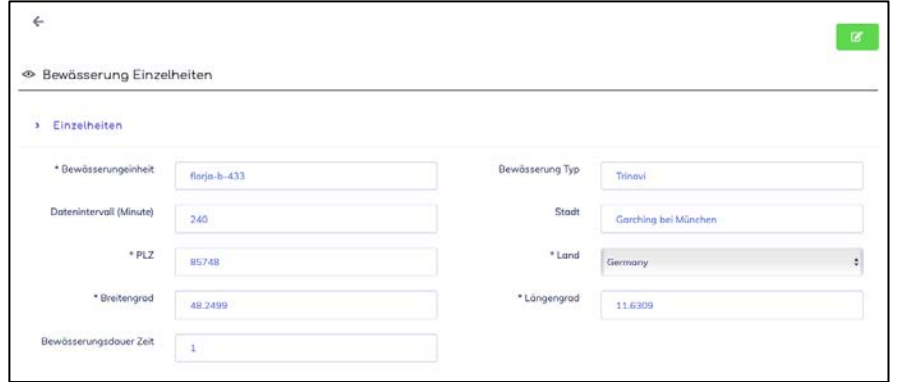

werden und damit Bewässerung intelligent, automatisch, zeitgesteuert oder Ad-Hoc für den Endnutzer ohne große Mehrkosten oder Aufwand umsetzen.

WICHTIG: Unsere Plattform kann in drei verschiedenen Arten vom Benutzer

eingesetzt werden

- **Sensor für Monitoring**, ein (oder mehrere Sensoren) werden vom Benutzer registriert und zum Pflanzen Monitoring eingesetzt – Funktionalitäten wie oben beschrieben
- **Bewässerungs-Einheit wird ohne Verbindung zu einem Sensor genutzt**, um Bewässerungszeiten einzustellen oder Ad-Hoc Bewässerung durchzuführen – Funktionalitäten wie unten beschrieben
- **Kombination Sensor und Bewässerungs-Einheit**, um intelligente Bewässerung basierend auf den Sensor Messwerten durchzuführen. Auch Kombinationen aus intelligent, zeitgesteuert und Ad-Hoc sind möglich. Bei intelligenter Bewässerung werden externe Wetterdaten berücksichtigt.

Der Startbildschirm zeigt pro Bewässerungs-Modul

- zwei interaktive Felder ("Batterie", "letzte Messung" Funktionalität wie beim Sensor) und
- ein reines Informationsfeld ("Letzte Bewässerung" zeigt an, wann die letzte system-gesteuerte Bewässerung stattgefunden hat).

Ebenfalls wie beim Sensor ist unten rechts ein "mehr" Feld, durch das der Nutzer mehr Funktionalitäten ansteuern kann.

## **BEWÄSSERUNG**

"mehr" - "Daten": wenn der Benutzer auf "Daten" klickt bekommt er eine Auflistung aller vergangenen Verbindungsdaten des Bewässerungs-Einheit. Diese kann er sortieren, filtern oder exportieren.

#### **"mehr" – "Einzelheiten":**

In dieser Sektion kann der Nutzer den Namen des Bewässerungs-Einheit ändern ebenso wie die PLZ und das Land.

### WICHTIG:

Wenn PLZ und/oder Land geändert wird. MUSS der Nutzer "Auto füllen" anklicken, ansonsten können die neuen GPS Daten nicht aktualisiert werden (Pflichtfelder!)

Auch die 2 wichtigsten Felder der Bewässerungslogik können in dieser Sektion vom Benutzer geädert werden:

• **Datenintervall** – in welchem Minuten-Abstand verbindet sich die Bewässerungs-Einheit über Funk mit dem Florja Server, um eventuelle automatische oder intelligente Bewässerungsaufträge "abzuholen

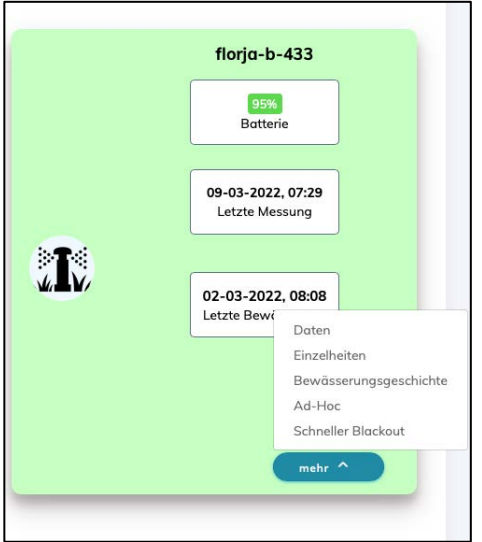

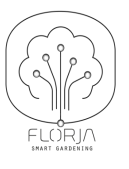

• **Bewässerungsdauer** – wie viele Minuten der Gießvorgang ausgeführt werden soll, wenn ein Auftrag

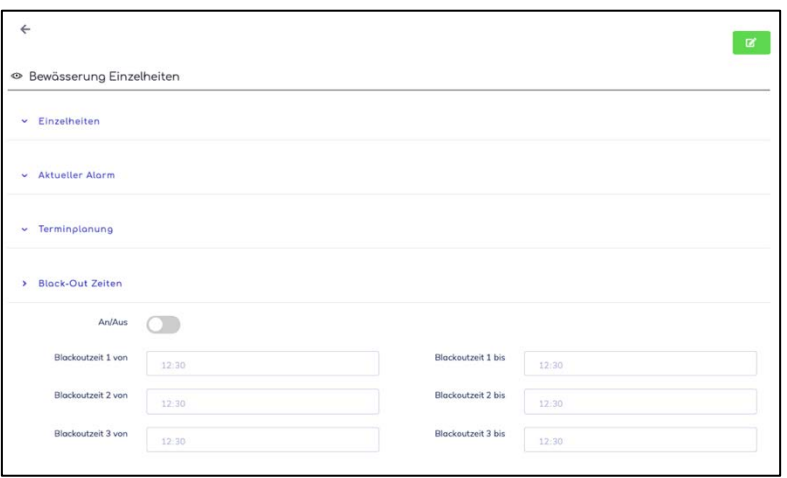

Unter "Aktueller Alarm" kann der Benutzer Alarm Emails aktivieren für den Fall, dass die Batterie der Bewässerungs-Einheit unter 20% fällt oder das Modul im erwarteten Zeitraum keine Daten geschickt hat (Ping Intervall).

erfolgt.

**"Terminplanung"** eingeschaltet, erlaubt dem Benutzer bis zu 4 Zeitintervalle (Jobs) für termin gerechte Bewässerung einzurichten.

Diese können sowohl in Verbindung mit der Intelligenten Bewässerung und einem zugeordneten Sensor, als auch komplett unabhängig, ohne jeglichen Sensor, genutzt werden. WICHTIG:

Intelligente Bewässerung hat folgende Definition:

• Eine Bewässerungs-Einheit ist einem Sensor zugeordnet

® Bewässerung Einzelheiten

Notification on/off Niedriger Batteriestatus

 $\frac{1}{2}$  Finzelheiten

> Aktueller Alorm

 $\leftarrow$ 

- Dem Sensor ist eine Pflanze mit MIN und MAX Werten zugeordnet oder Parameter sind vom Nutzer eingestellt
- Nach jeder Messung vergleicht Florja den gemessenen Wert

mit dem MIN Wert und wenn der gemessene Wert unter dem MIN Wert liegt

- o wird der Wetterbericht abgerufen und
- o wenn keine gewisse Menge an Niederschlag vorausgesagt wird (Wert kann der Nutzer definieren),

wird die Bewässerung aktiviert und beim nächsten Funkzyklus für die vom Nutzer eingestellte Zeit ausgelöst.

**"Black-Out Zeiten"** ist ein Automatismus, der die intelligente / automatische Bewässerung blockt, um zu

vermeiden, dass Bewässerung zu definierten Zeiten (Black-Out Zeiten) stattfindet. Diese Funktion stellt sicher, dass zu bestimmten Zeiten nicht gewässert wird (z.B. Arbeitszeiten auf der Fläche, Besuchszeiten...).

#### WICHTIG:

Während Black-Out Zeiten können keine Bewässerungen mit der Funktion "Terminplanung" angesetzt werden.

Die Funktion "Ad-hoc Bewässerung" ermöglicht es dem Nutzer eine Bewässerung

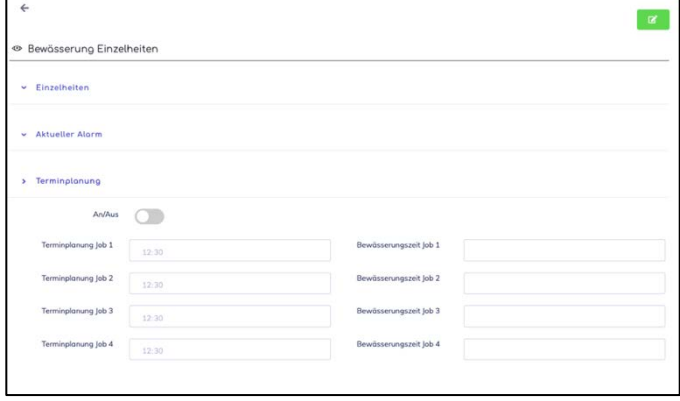

Letzter Ping (

sofort (ad-hoc) zu terminieren. Die Dauer der Ad-hoc Bewässerung ist wie bei der intelligenten Bewässerung durch das Feld "Bewässerungsdauer" definiert.

# Florja Pflanzenmanagement

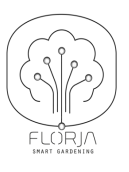

WICHTIG: Der Bewässerungsauftrag wird sofort an den Server geschickt, die eigentliche Bewässerung **kann aber** 

**erst dann stattfinden, wenn die Bewässerungs-Einheit sich das nächste Mal mit dem Server verbindet** – definiert durch das Feld "Datenintervall (Minute)" – dies bitte bei Nutzung beachten.

Initiiert werden kann Ad-hoc Bewässerung sowohl vom "mehr" Menü als auch vom "Bewässerung Einzelheiten" Bildschirm (oben).

"Schneller Blackout" hat eine sofortige Sperrung der intelligenten Bewässerungsfunktion zur Folge. Auch hier gilt: ein schneller Blackout und eine Zeitplanung können sich NICHT überschneiden.

WICHTIG: Ein Schneller Blackout wird angezeigt, indem das Feld rot wird (auf dem Bildschirm) und muss auch vom Nutzer auch wieder de-aktiviert werden!

Initiiert werden kann ein schneller Blackout" sowohl vom "mehr" Menü als auch vom "Bewässerung Einzelheiten" Bildschirm (oben).

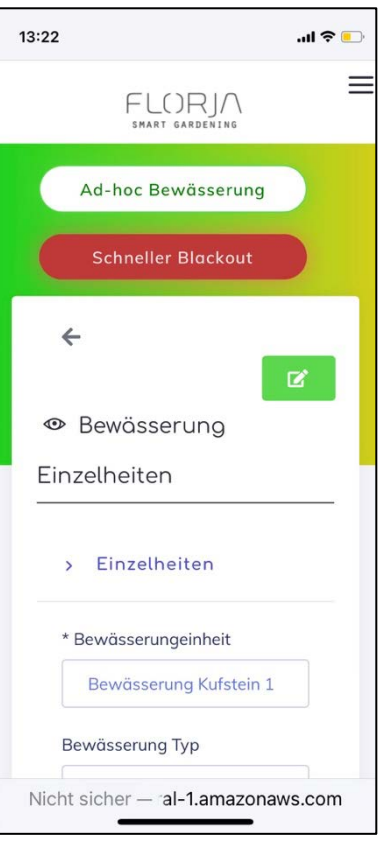

# ALLGEMEINE HINWEISE

- Benachrichtigungen können für alle Funktionen aus-/angeschaltet werden. Unsere Empfehlung ist es, die Kriterien der Benachrichtigungen für Ihren eigenen Nutzen zu kalibrieren und angeschaltet zu lassen, nur dann kann das System verlässlich eingesetzt werden – Ping und Batterie Alarm sollten IMMER eingeschaltet sein!
- Wasser-Stress wird am besten durch ausgewogene Bewässerung vermieden. Sollten Sie feststellen, dass die vordefinierten MIN/MAX Werte nicht auf Ihre individuellen Gegebenheiten passen, sollten Sie diese mit der Funktion "Benutzerdefinierte Parameter" überschreiben.
- Beachten Sie die "Funkstille" sowohl die Sensoren als auch die Bewässerungs-Einheiten "schlafen" zwischen den eingestellten Funkintervallen – da beide Geräte auch nicht synchronisiert sind, kann es zu dementsprechenden zeitlichen Verzögerungen kommen – diese können durch Intervall Anpassungen optimiert werden – gerne beraten wir Sie hierzu.
- **Hilfe und Training**:
- 
- o Hilfe: support@florja.com<br>
o Training: www.floria.com/trai o Training: www.florja.com/training.html (oder über den Menüpunkt "Training" auf unserer Homepage)

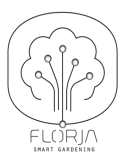

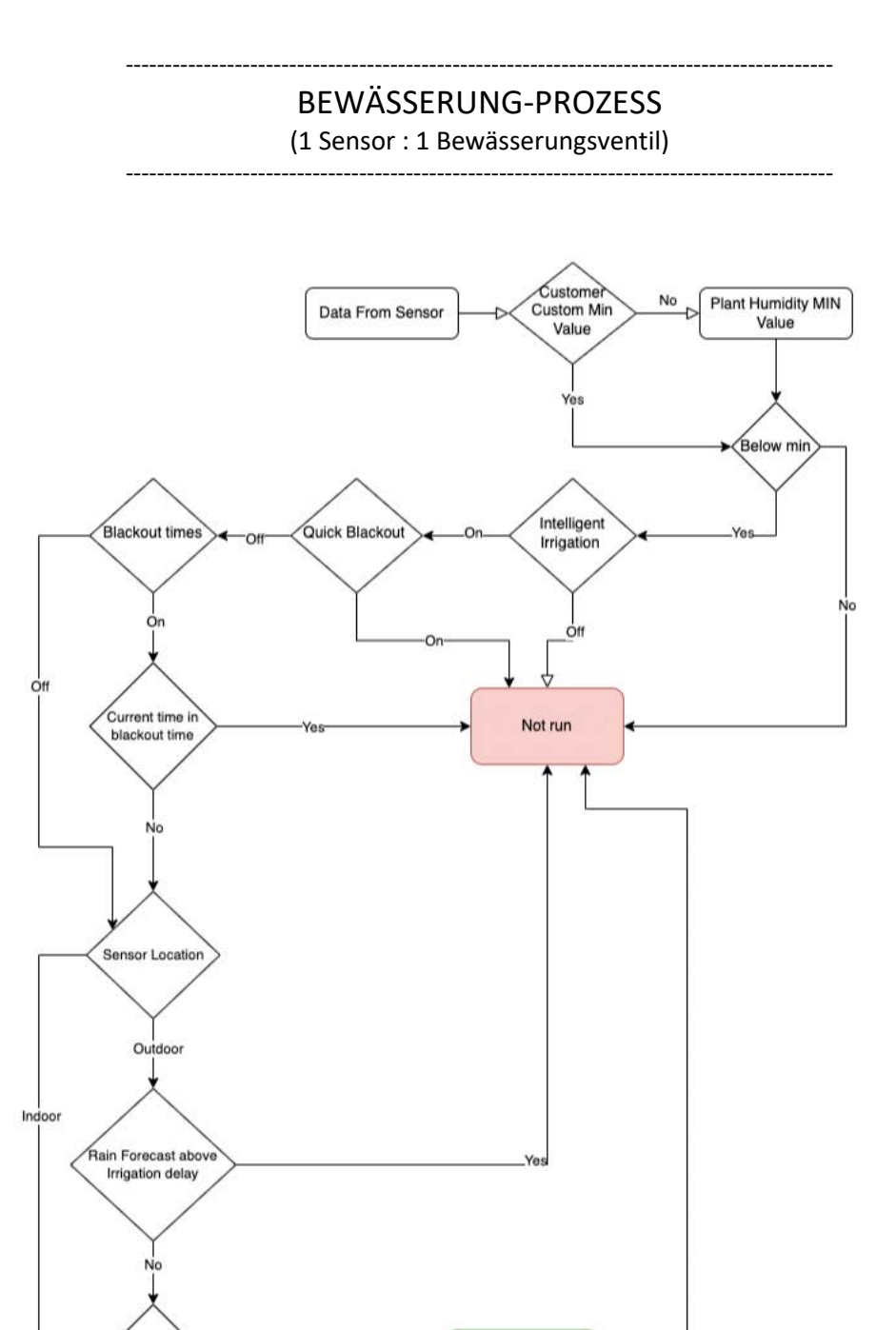

Intelligent Irrigation

Irrigation run

elow plant min<br>value

No

More sensors

associated

,<br>Average humidity of al sensors

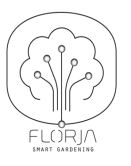

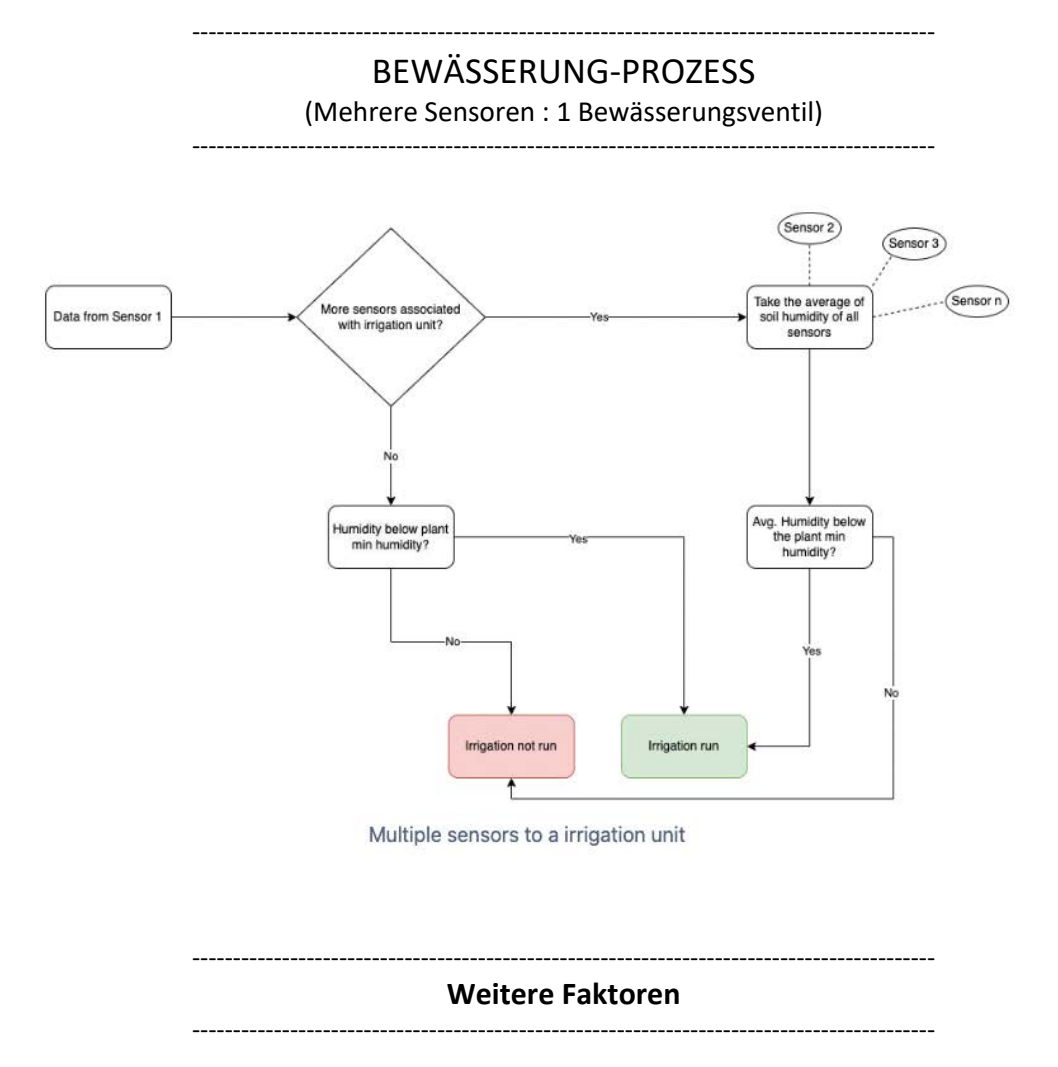

- Feld: Bewässerungsverzögerung (Sektion: Sensor Aktuelle PLZ Werte) **Pflichtfeld** – der Wert wird bei intelligenter Bewässerung (nur wenn der Sensor als Outdoor Sensor definiert ist) zur Bewässerungsentscheidung herangezogen. Logik: Wenn der für morgen vorhergesagte Regenfall höher ist als der definierte Wert dann findet KEINE Bewässerung statt.
- Feld: Sensorstandort (Sektion: Sensor Einzelheiten) Wenn der Sensorstandort "Indoor" ist, dann wird der Wetterbericht NICHT zur intelligenten Bewässerung herangezogen.
- Ad-hoc Bewässerung Zeitverzögerung (auf Bewässerung Einheit Level) Ad-Hoc heißt, dass die Bewässerung beim nächsten Funkkontakt mit dem Florja Server angeschaltet wird - Dauer: "Bewässerungsminuten" bei Sektion "Intelligente Bewässerung"
- Kombination verschiedener Bewässerungseinstellungen Alle drei Bewässerungsfunktionen können kombiniert werden: Intelligent, Zeit/Termin und Ad-Hoc
- Zuordnung Sensor Bewässerungs-Einheit Um intelligente Bewässerung zu nutzen, muss einem Sensor eine Bewässerungs-Einheit zugeordnet werden ("mehr" – Einzelheiten – Sektion: "Einzelheiten" – Feld: Bewässerungseinheit). Sollten Sie eine Bewässerungs-Einheit installiert haben aber keine zur Auswahl zur Verfügung stehen, bitte mit Ihrem Administrator sprechen.

Wenn eine Bewässerungs-Einheit mehr als einem Sensor zugeordnet ist, werden Durchschnittswerte vom System berechnet und zur intelligenten Bewässerung benutzt.